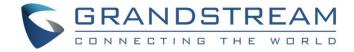

# Grandstream Networks, Inc.

UCM6xxx Series – Announcement Center Guide

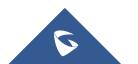

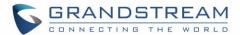

# **Table of Contents**

| INTRODUCTION                                  | 4  |
|-----------------------------------------------|----|
| ANNOUNCEMENTS CENTER SETTINGS                 | 5  |
| Announcements Center Settings  Group Settings |    |
| CONFIGURING ANNOUNCEMENT CENTER               | 7  |
| ANNOUNCEMENT CENTER EXAMPLE                   | 9  |
| Configuration Steps                           |    |
| Creating Announcement Group                   | 10 |
| Creating Announcement Centers                 | 10 |
| CREATE CUSTOM PROMPTS FOR ANNONCEMENTS CENTER | 12 |
| Record New Custom Prompt                      |    |
| Upload Custom Prompt                          | 13 |

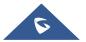

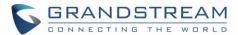

# **Table of Tables**

| Table 1: Announcement Center settings             | . 5 |
|---------------------------------------------------|-----|
| Table 2: Group Settings                           | . 6 |
|                                                   |     |
|                                                   |     |
|                                                   |     |
| Table of Figures                                  |     |
| Table of Figures                                  |     |
| Figure 1: Announcement Center Flow                | . 4 |
| Figure 2: Announcement Center Settings            | . 5 |
| Figure 3: Announcement Center Group Configuration | . 7 |
| Figure 4: Announcement Center Creation            | . 8 |
| Figure 5: Announcement Center Created             | . 8 |
| Figure 6: Creating Group Room201                  | 10  |
| Figure 7: Creating Announcement Center Emergency  | 11  |
| Figure 8: Create Announcement Prompt              | 12  |
| Figure 9: Record New Custom Prompt                | 12  |
| Figure 10: Custom Prompt List                     | 13  |
| Figure 11: Upload Custom Prompt                   | 13  |

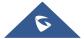

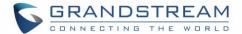

# INTRODUCTION

UCM6xxx series introduced "Announcement Center" feature allowing to initiate calls and play a preconfigured voice prompt to extensions within same group.

When the code and the group number are dialed together in the combination of **code + group** number, the specified voice message is sent to all group members and only extensions in the group will hear the voice message.

Announcement center feature can be used in different scenarios such as in hospitals (Code Blue), companies, supermarkets...

This guide will help to understand announcement center settings, steps needed to configure this feature, how to create and upload custom prompt to be used within the announcement center feature, and gives an example illustrating the utility of this option.

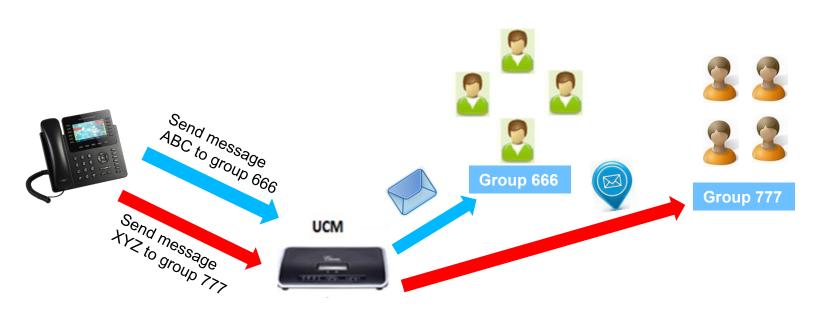

Figure 1: Announcement Center Flow

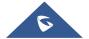

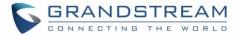

# **ANNOUNCEMENTS CENTER SETTINGS**

The announcement center settings are available on the UCM6xxx Web GUI under **Value-added Features Announcement center** as displayed on the figure bellow:

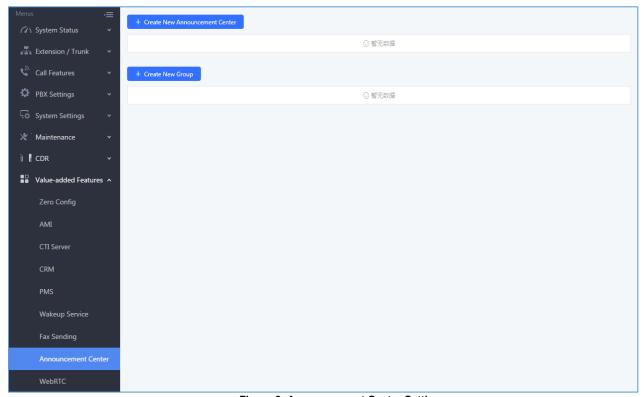

Figure 2: Announcement Center Settings

The following tables describes needed options to configure a new announcement center and a new group.

# **Announcements Center Settings**

**Table 1: Announcement Center settings** 

|                      | Table 1. Amountement Settings                                                                                                    |  |  |
|----------------------|----------------------------------------------------------------------------------------------------|--|--|
| Name                 | Configures a name for the newly created Announcements Center to identify this announcement center.                                                                                                    |  |  |
| Code                 | Configures a code number for the custom prompt. This code will be used in combination with the group number. For example, if the code is 55, and group number is 666. The user can dial 55666 to send prompt 55 to all members in group 666.  Note: The combination number must not conflict with any number in the system such as extension number or conference number. |  |  |
| <b>Custom Prompt</b> | This option is to set a custom prompt as an announcement to notify group members. The file can be uploaded from page 'Custom Prompt'. Click 'Prompt' to add additional record.                                                                                                    |  |  |
| Ring Timeout         | Configures the ring timeout for the group members. The default value is 30 seconds.                                                                                                    |  |  |

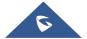

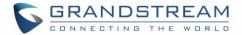

# **Group Settings**

**Table 2: Group Settings** 

|         | g-                                                                                                    |
|---------|----------------------------------------------------------------------------------------------------|
| Name    | Configure a name for the newly created group to identify the group                                                                                                    |
| Number  | Configure the group number. The group number is used in combination with the code. For example, if group number is 666, and code is 55. The user can dial 55666 to send prompt 55 to all members in group 666.  Note: The combination number must not conflict with any number in the system such as extension number or conference number |
| Numbers | Select extension to be included on the group.                                                                                                    |

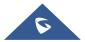

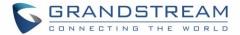

# **CONFIGURING ANNOUNCEMENT CENTER**

Please refer to following steps in order to configure the announcement center on the UCM6xxx series:

#### **Creating New Group:**

- Access the web GUI of your UCM and navigate to PBX→Value-added Features→Announcement
   Center
- 2. Click on + Create New Group to create new group.
- 3. Specify the name of the newly created group.
- 4. Configure group number which it will be used with code to send voice message.
- 5. Select the extensions to be included in the group, who will receive the voice message.

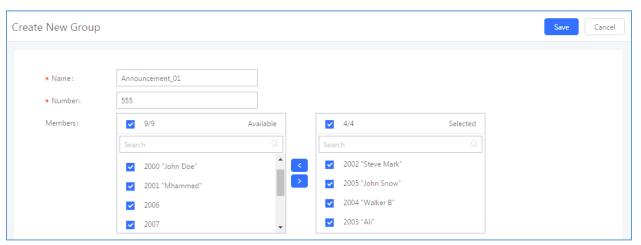

Figure 3: Announcement Center Group Configuration

In the example illustrated on Figure 6, the group "Announcement\_01" has number 555. Extension 2002, 2003, 2004 and 2005 are in this group.

# **Creating New Announcements Center**

- Access the web GUI of your UCM and navigate to PBX→Value-added Features→Announcement
   Center
- 2. Click on + Create New Announcement Center to create a new announcement center.
- 3. Specify the name to the newly created announcement center.
- 4. Configures the code which will be used with group number to send the voice message to.
- Select the message that will be used by the code from the custom prompt drop down menu. To create a new Prompt, please click "Prompt" link and follow the instructions in that page. (Please refer to: [CREATE CUSTOM PROMPTS FOR ANNONCEMENTS CENTER]).

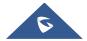

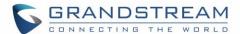

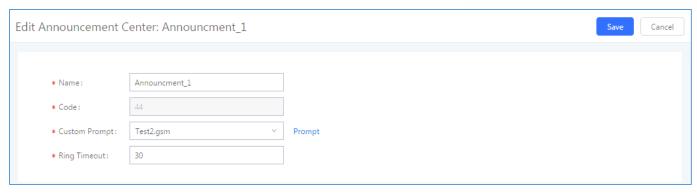

**Figure 4: Announcement Center Creation** 

Code and Group number are used together to direct specified message to the target group. All extensions in the group will receive the message. For example, we can send code 44 to group 555 by dialing 44555 from any extension registered to the UCM6xxx. All the members in group 555 which are extension 2002, 2003, 2004 and 2005 will receive this voice message after they pick up the call.

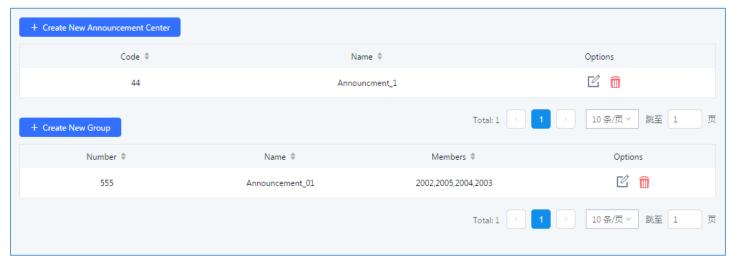

**Figure 5: Announcement Center Created** 

**Note**: The combination number must not conflict with any number in the system such as extension number or conference number

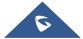

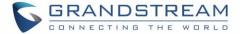

# ANNOUNCEMENT CENTER EXAMPLE

In a hospital where UCM6xxx is installed, "Announcement Center" feature can be used as "Code Blue" service.

"Code Blue" is mainly used in hospitals to indicate a patient requiring resuscitation or immediate medical attention. Instead of announcing on the speakers that there is an emergency in room XXX and disturb the whole hospital.

Using "Announcement Center" feature on UCM6xxx will allow to dial a code with room number of the patient and hang up, then calls will be initiated (with caller ID as room number) to specified group including doctors, nurses... and once answered, pre-recorded voice messages will be played indicating urgency level and room to go to.

To fulfill these requirements, administrator can create different announcement centers and different groups as follows:

| Code | Name             | Voice prompt                           |
|------|------------------|----------------------------------------|
| 00   | CPR              | Immediate attention required - CPR     |
| 01   | Nurse_requested  | Nurse requested                        |
| 02   | Doctor_requested | Doctor requested                       |
| 03   | Consultation     | Doctor requested for consultation      |
| 04   | Emergency        | Emergency doctors and nurses requested |
|      |                  | 707                                    |

| Group / Room Name              | Extension | Members                            |
|--------------------------------|-----------|------------------------------------|
| Room 201                       | 201       | 2007,2008,2009                     |
| Room 202                       | 202       | 2009, 3010, 3020                   |
| Room 203                       | 203       | 3002, 3010, 3025                   |
|                                |           |                                    |
| Consultation Room 01 (General) | 301       | 2002, 2010                         |
| Consultation Room 02 (Cardio)  | 302       | 2003, 2011, 2012                   |
|                                |           |                                    |
| Emergency Room 01              | 401       | 2020, 2021, 2030, 2031, 2032, 2033 |
| Emergency Room 02              | 402       | 2040, 2041, 2042, 2043             |
|                                |           |                                    |

Once configured, users can dial following combinations:

|             | Results                    |                                       |                                        |
|-------------|----------------------------|---------------------------------------|----------------------------------------|
| Dial number | Caller ID<br>(Room number) | Extensions ringing                    | Voice prompt played after pickup       |
| 00201       | 201                        | 2009, 2008, 2007                      | Immediate attention required – CPR     |
| 04401       | 401                        | 2020, 2021, 2030,<br>2031, 2032, 2033 | Emergency doctors and nurses requested |
| 01201       | 201                        | 2009, 3000, 3002                      | Nurse requested                        |
| 03302       | 302                        | 2003, 2011, 2012                      | Doctor requested for consultation      |
| •••         | RXY.                       | •••                                   |                                        |

**Note**: If an extension member of a group picks up the call, other extensions will continue ringing until each extension picks up.

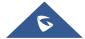

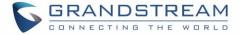

# **Configuration Steps**

Before configuring the group announcement, administrator needs to record or upload the custom prompts to be played when receiving patient's call.

Please refer to [CREATE CUSTOM PROMPTS FOR ANNONCEMENTS CENTER] for more details.

#### **Creating Announcement Group**

- Access the web GUI→Value-added Features→Announcement Center.
- 2. Click on + Create New Group to create new announcement group.
- 3. Configure the name of the group as "Room1" for example.
- 4. Set the group number to "201" for example.
- 5. Select the extensions to be included in the group. In this example: extensions 2007,2008,2009 as displayed on the following figure.

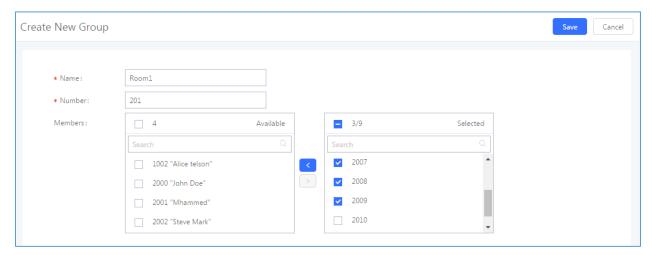

Figure 6: Creating Group Room201

6. Press Save button.

Now we have created the announcement group "**Room1**" for room 201, we can create other similar groups for the other hospital's rooms using the same steps.

#### **Creating Announcement Centers**

- 1. Access the Web GUI→Value-added Features→Announcement Center.
- + Create New Announcement Center

  2. Click on to create a new announcement center.
- 3. Set the name to the newly created announcement center to "**Test**".
- 4. Configure the code **04** which will be used with group number to send the voice message to.
- 5. Select the voice prompt to use from the custom prompt drop down menu. In this example, "Test2.gsm" is selected as displayed on the following figure.

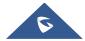

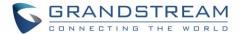

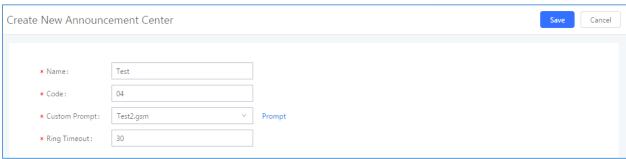

Figure 7: Creating Announcement Center Emergency

#### 6. Press Save button.

Now we have created the announcement center "**Emergency**" with code **04**, we can create other similar announcement centers using the same steps.

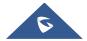

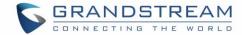

# CREATE CUSTOM PROMPTS FOR ANNONCEMENTS CENTER

Prompts on the UCM6xxx can be customized/personalized at customer's convenience by either recoding or uploading new prompts.

Click on "Prompt" option as shown on the following figure to be redirected to "Custom Prompt" page, or go to Web GUI > PBX Settings > Voice Prompt > Custom Prompt page directly.

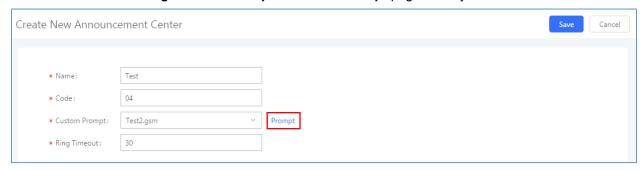

Figure 8: Create Announcement Prompt

Once the prompt file (created/uploaded) is successfully added to the UCM6xxx, it will be shown in the prompt list options to select in different announcements scenarios.

# **Record New Custom Prompt**

In the UCM6xxx web UI→PBX Settings→Voice Prompt→Custom Prompt page, click on "Record New Custom Prompt" and follow the steps below to record new IVR prompt.

- 1. Specify the custom prompt file name.
- 2. Select the format (GSM or WAV) for the IVR prompt file to be recorded.
- 3. Select the "Extension" to receive the call from the UCM6xxx to record the IVR prompt.

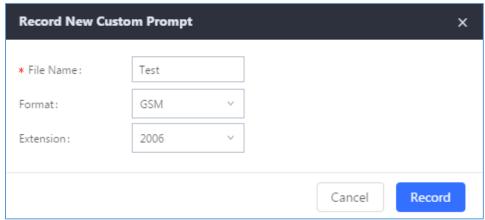

Figure 9: Record New Custom Prompt

- 4. Click the "Record" button. A call will be initiated to the selected extension.
- 5. Pick up the call and start the recording following voice prompts.
- 6. The recorded file will be listed in the IVR Prompt web page (see figure 4). Users could select to rerecord, play or delete the recording.

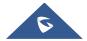

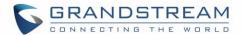

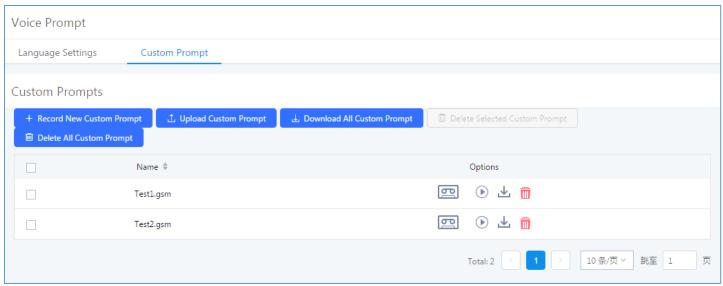

Figure 10: Custom Prompt List

# **Upload Custom Prompt**

If the user has a pre-recorded IVR prompt file, click on "Upload Custom Prompt" in Web GUI under PBX→Internal Options→Custom Prompt page to upload the file to the UCM6xxx.

Following are IVR prompt requirements to be accepted by UCM6xxx series:

- · PCM encoded.
- 16 bits.
- 8000Hz mono.
- In .mp3 or .wav format; or raw/ulaw/alaw/gsm file with .ulaw or .alaw suffix.
- File size under 5M.

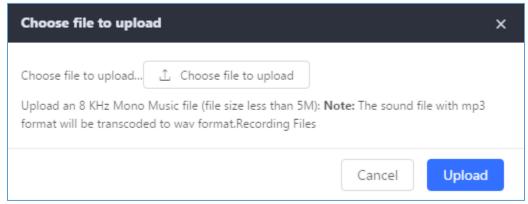

Figure 11: Upload Custom Prompt

Click on "Choose File Upload" to select audio file from local PC and click on "Upload" start uploading it. Once uploaded, the file will appear in the "Custom Prompt" web page.

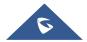